# **Resizing & Renaming images for entering a Club Competition.**

**Unless specified differently, the image should not exceed 1920 pixels wide and / or 1080 pixels high.**

#### **Resizing may be done by using:**

Using Photoshop ....... Image > Image Size

In Photoshop Elements ....... Image > Resize > Image Resize

Using Lightroom……… File > Export

Other programmes will have similar facilities. **Or see page 3 for a simple, free programme.**

#### **Typical Re-sizing Screens (May vary with different versions)**

#### **1) This is what it looks like in Photoshop Elements 13:**

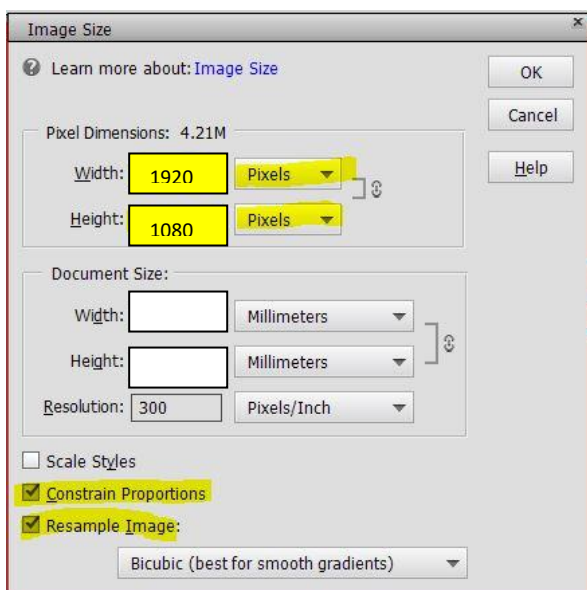

- **Ensure that 'Constrain Proportions' or 'Maintain Aspect Ratio' is selected.**
- **Ensure "Resample Image" is selected**
- **Set the resizing dimensions to show PIXELS.**
- **Set the width OR height to the required maximum value.**

Generally, for landscape images; first set the width to 1920, for portrait images set the height to 1080.

Because you have set "Constrain Proportions", the other dimension will change automatically. For example, if setting the width to 1920 gives a height greater than 1080, then set the height to 1080. Square images should be 1080 x 1080.

Many images will not fit the width/height dimensions exactly; just ensure the specified limits are not exceeded. (It depends on the camera and cropping you have applied). It is **not** necessary to fill any blank space with black; this is done automatically when the image is projected.

Note that the ppi (pixels per inch) setting is irrelevant for projection, and may be left at any value.

#### **Important!**

Save a **copy** of your image file after re-sizing is completed. Choose **"save as"** from the file menu & **Rename** the file as you wish. Set the "Quality" to around 8 & click OK.

The original full-size image file is then preserved untouched for further editing or high quality printing.

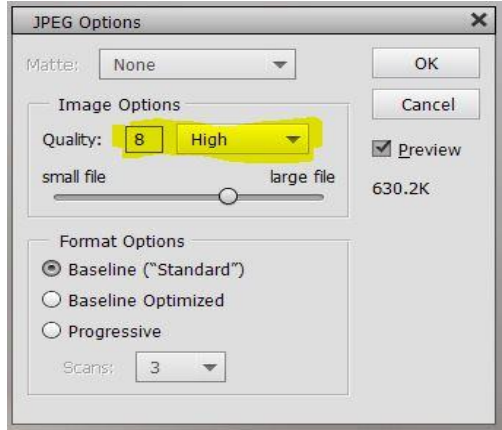

### **2) Lightroom Export Dialog:**

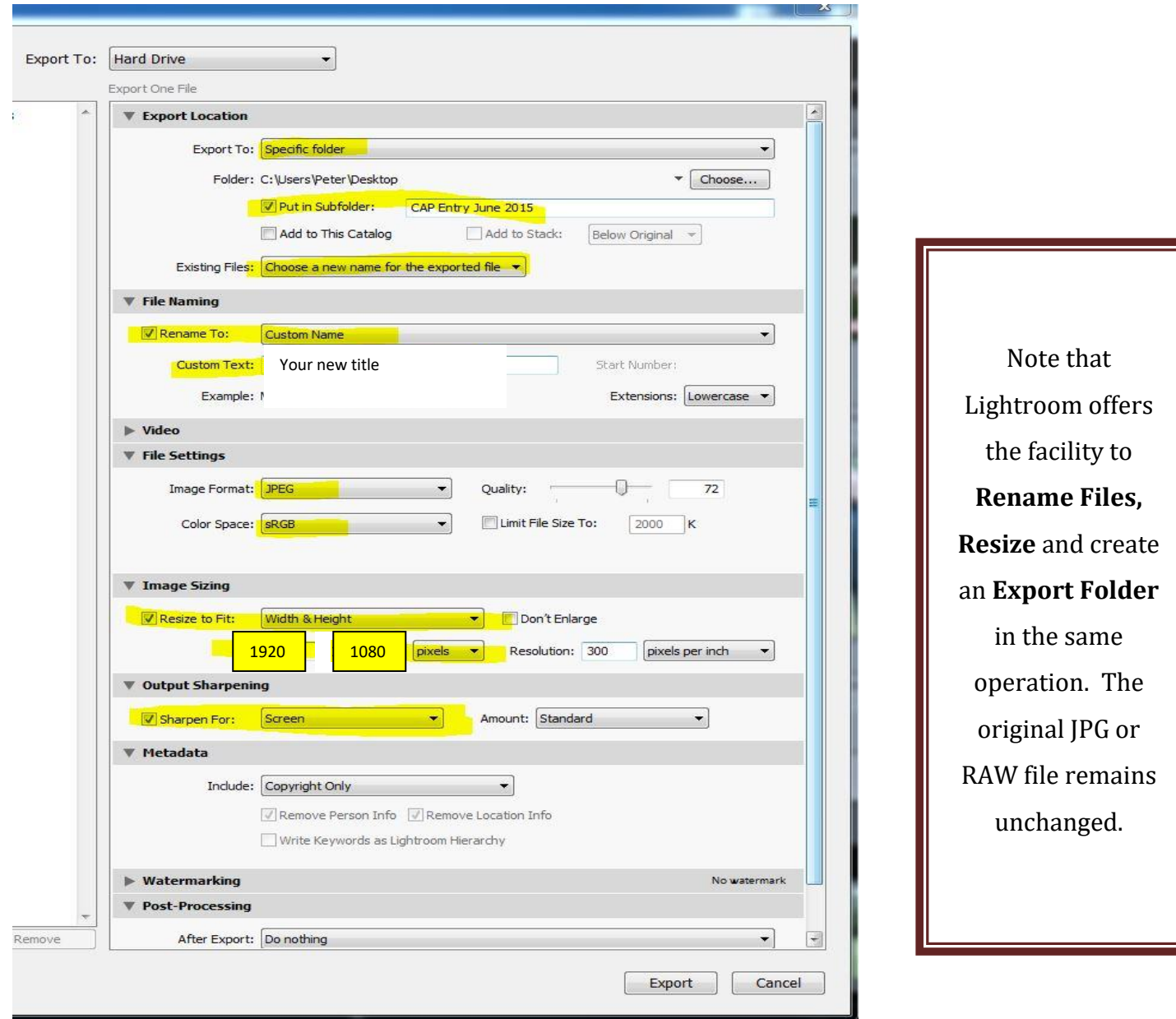

## **Alternative**

If you do not have dedicated photo-editing software, the following link will download a simple, free of charge programme:

<http://www.freesizer.com/>

When installed, setup the programme as shown below:

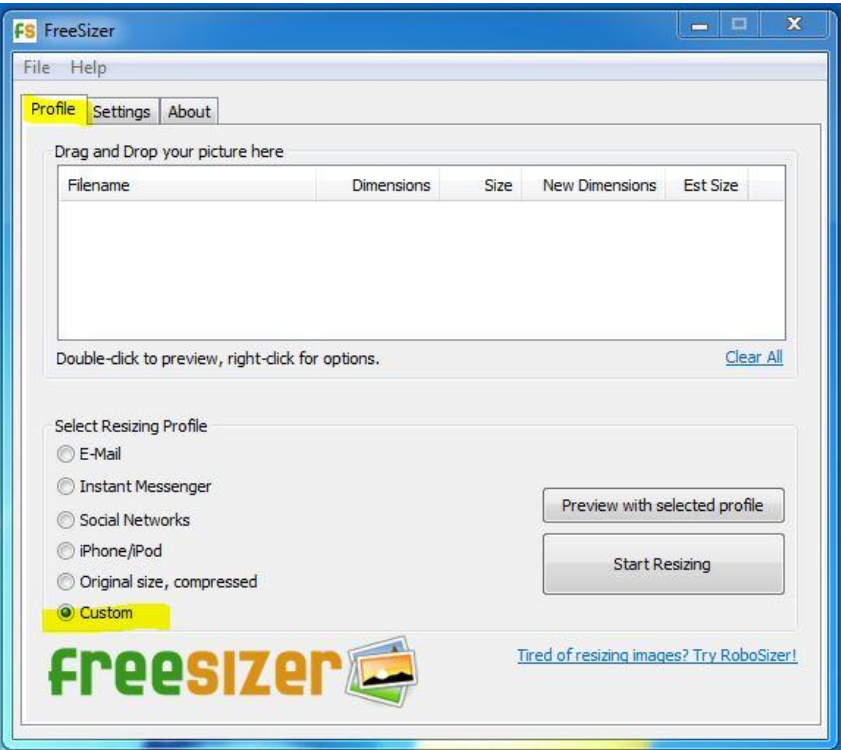

Click the "SETTINGS" Tab.

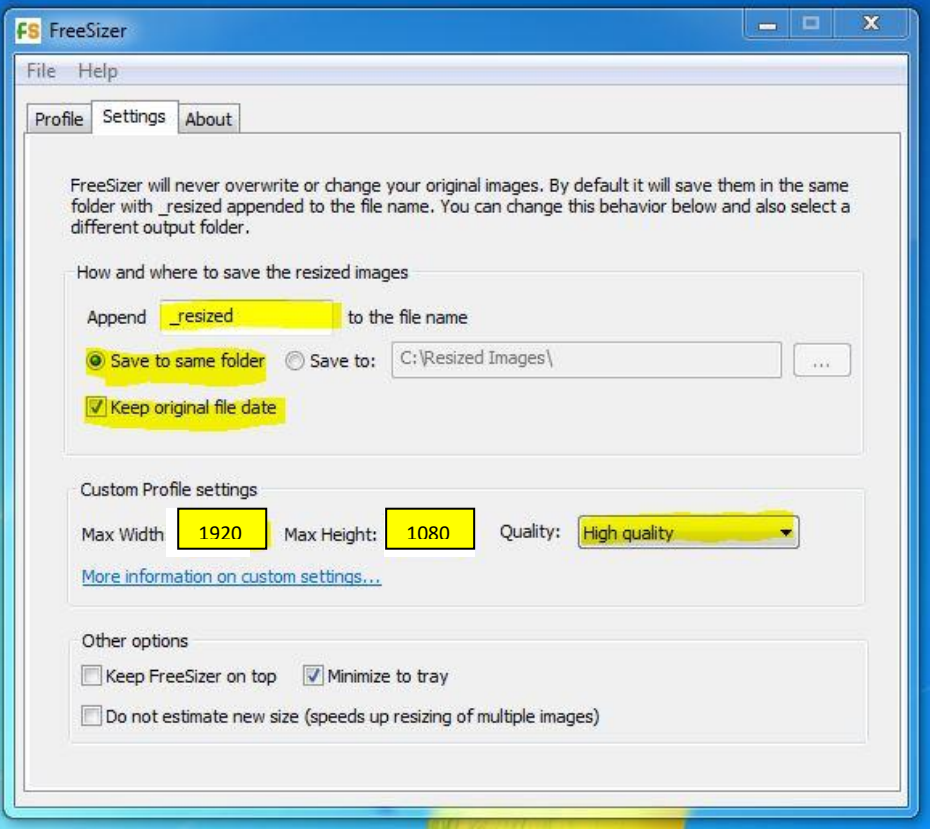

Drag your file(s) here, check the new dimensions are 1920 x 1080 & click START RESIZING.

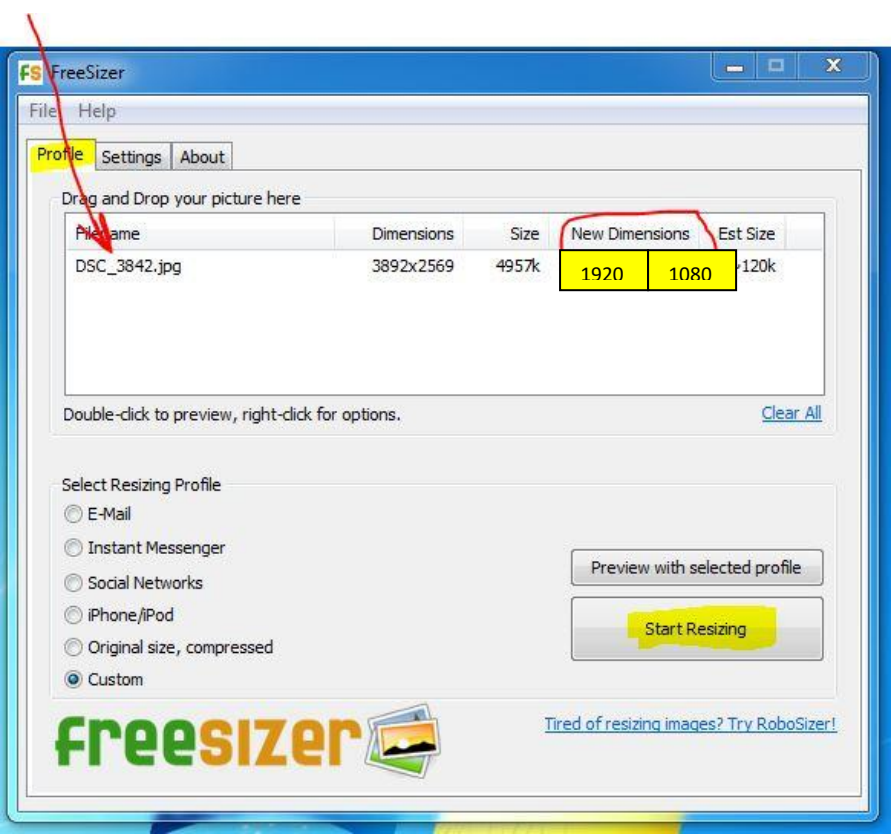

## **Renaming Image files in Windows**

From January 2018, there is no need to rename files when entering club competitions. However, if you wish to do so, proceed as follows:

- 1. Locate the image file. This can be on the desktop or in a folder
- 2. Right-click the **Image** or **File Name**
- 3. From the dropdown box, left-click **"Rename"**
- 4. Type the new file name as required.

P. Miller 30 December 2017